## **We use this really cool program called**

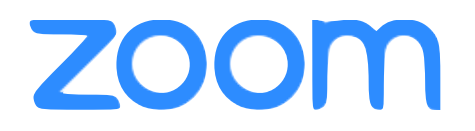

When you click our link to the meeting from a computer it will open your browser window and prompt you to download an application.

Once it downloads and installs, you should be able to click a link in the browser window to join the meeting.

When using zoom on the computer hidden menus will appear if you have your cursor over the window on the computer.

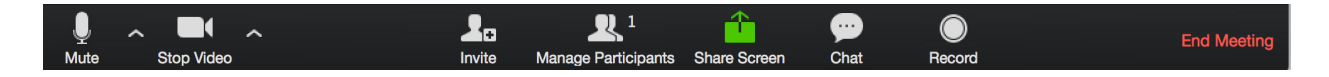

To keep the noise level down during the meeting it's usually best if you mute your audio by clicking the microphone in the lower left corner of the window. You can unmute yourself when you are preparing to talk.

If you click on the Participants button, you can "raise hand" so we know you have something to say.

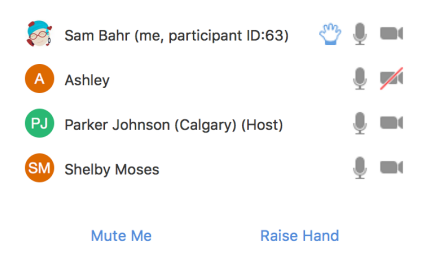

If you tap the chat button in the bottom bar that appears, you get the chat box that shows up on the right side of the screen. This is a helpful place to connect with people, or maybe ask a question or share a thought you don't feel up to saying out loud. This is also where the moderator might share scripture, or a link to a video that is important to our time together.

If you wish to share privately tap the blue button that says Everyone, it will drop down and you can choose the name of an individual you want to send a message to. This will appear near the bottom of the chat box.

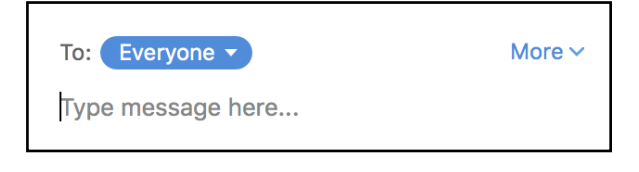

You can also join us from a mobile device by downloading an app from either the Apple App Store, or the Google Play store. This way you can still join our community on the go.

If you click the link from our invite, it should take you to the app store for you to download this free application. Once it has been downloaded you should be able to link directly to our meeting from the invite again.

The app is very similar to the computer program, just slightly condensed. To mute yourself there is a Mute button in the lower left corner, you can also just listen by stopping your video. You can find the Chat box under the Participants button.

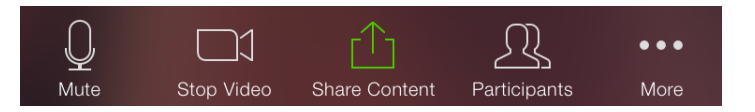

Bandwidth Recommendation: 2.0 Mbps up and down For audio VoIP: 60-80kbps

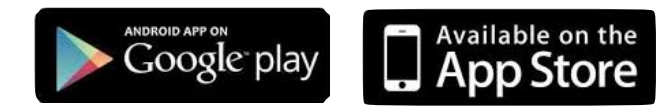